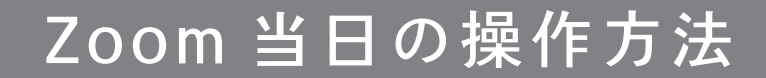

iPhone をご利用の場合

## アプリを起動して「ミーティングに参加」を押してください

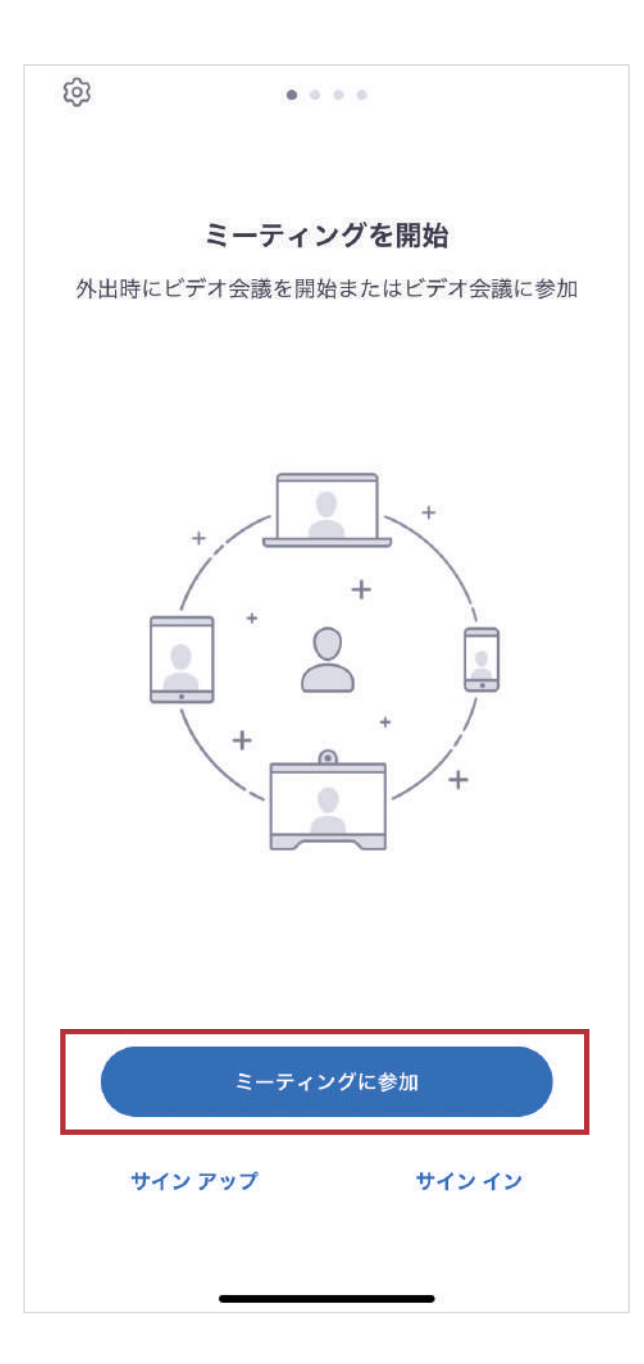

予約時間前になりましたら zoomアプリを起動し 「ミーティングに参加」を 押してください。

ミーティング ID:724 667 6462 を入力してください

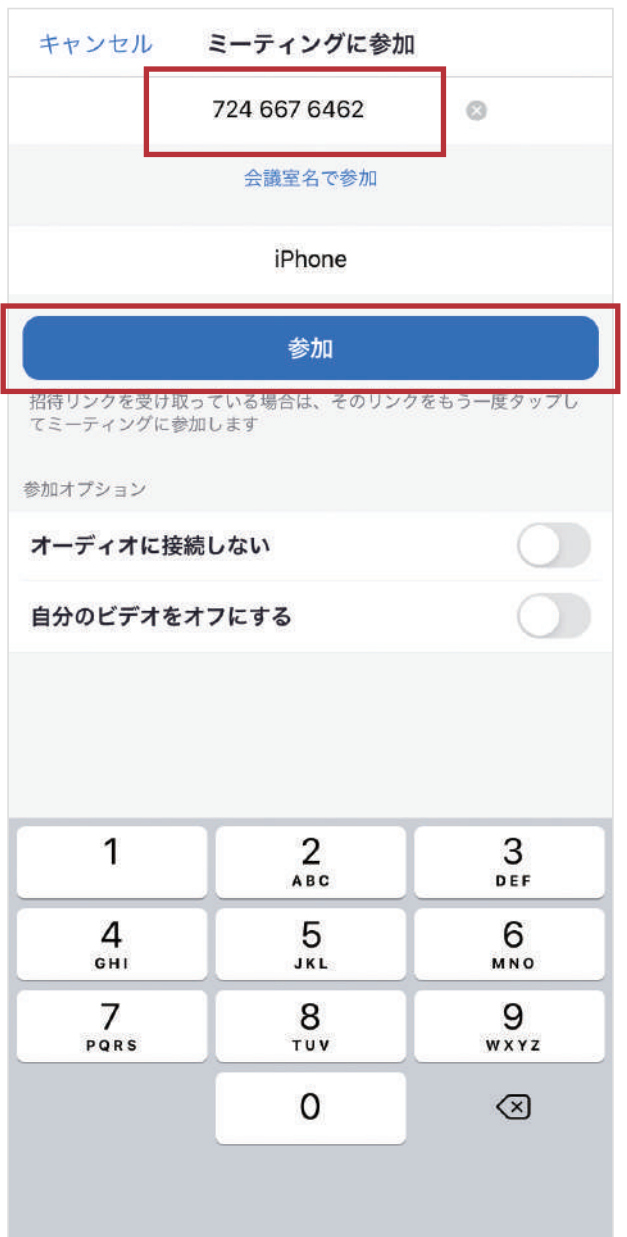

ミーティングID 724 667 6462 を入力して 「参加」を押してください。

## ミーティング ID **724 667 6462**

予約時間に当院よりお電話にてパスワードをお伝えします

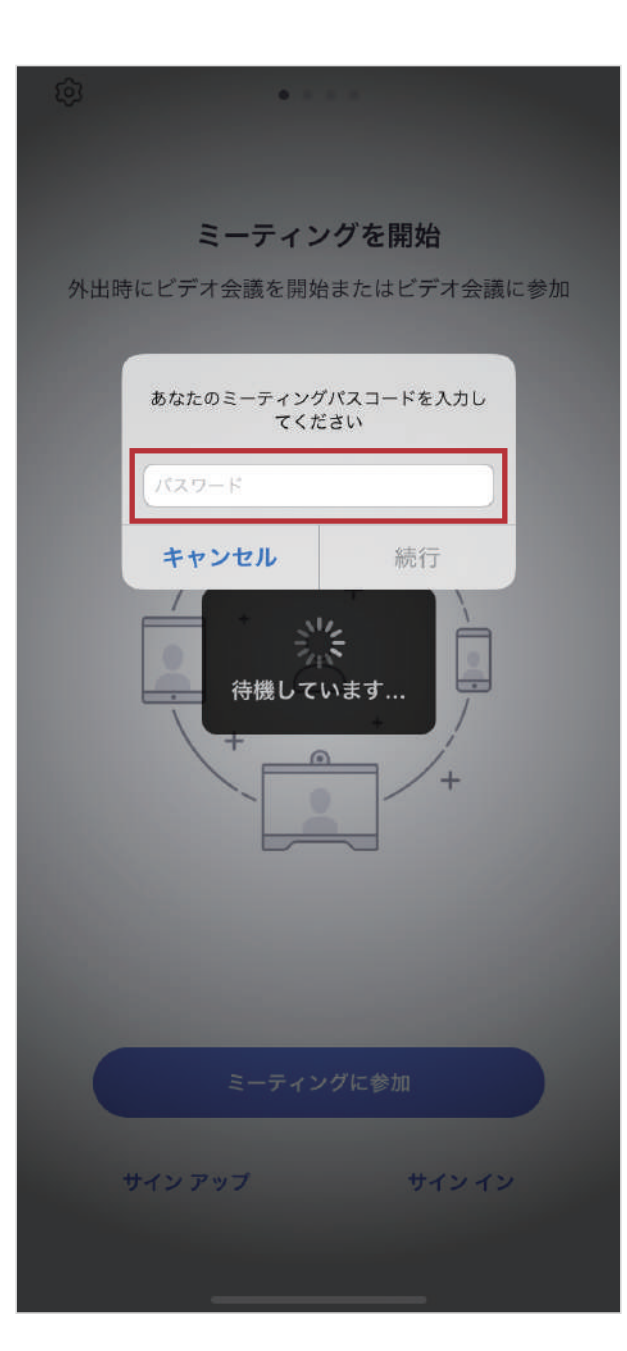

パスワード欄にお伝えした パスワードを入力して 「続行」を押してください。 ポップアップのメッセージが表示された場合

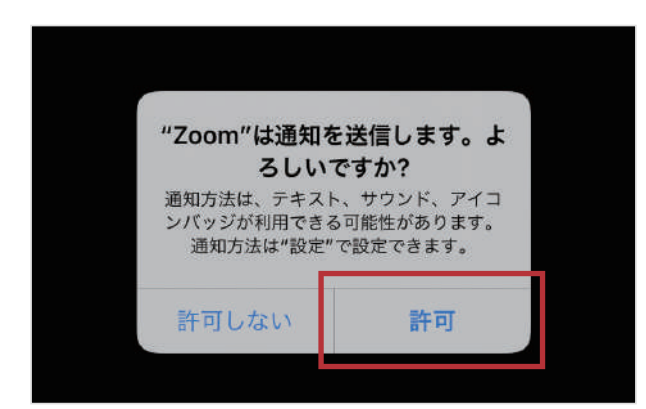

画像の様なメッセージが 表示される場合は 「許可」「OK」を 押してください。

表示されなければ 次へ進んでください。

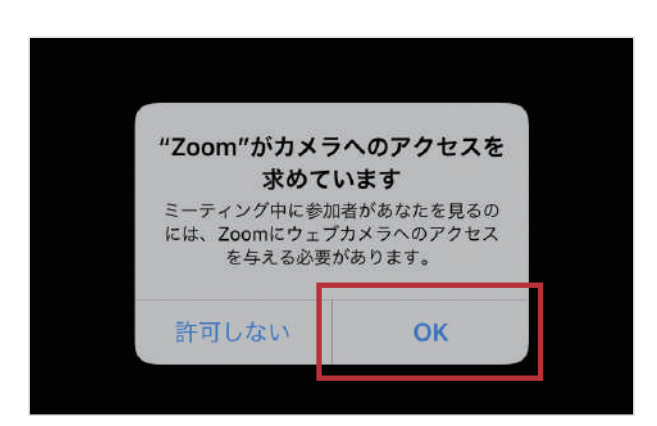

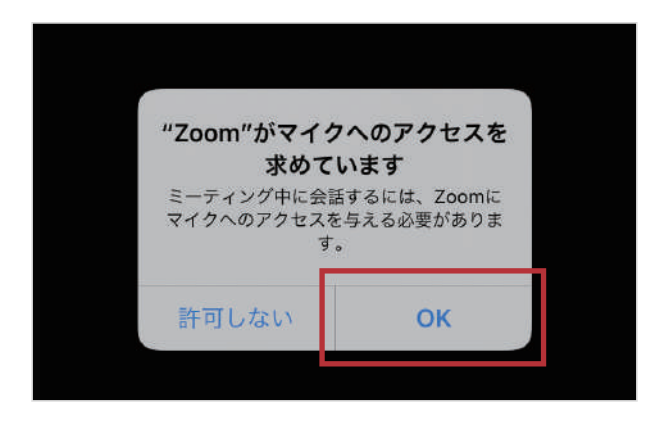

## 「ビデオ付きで参加」を押してください

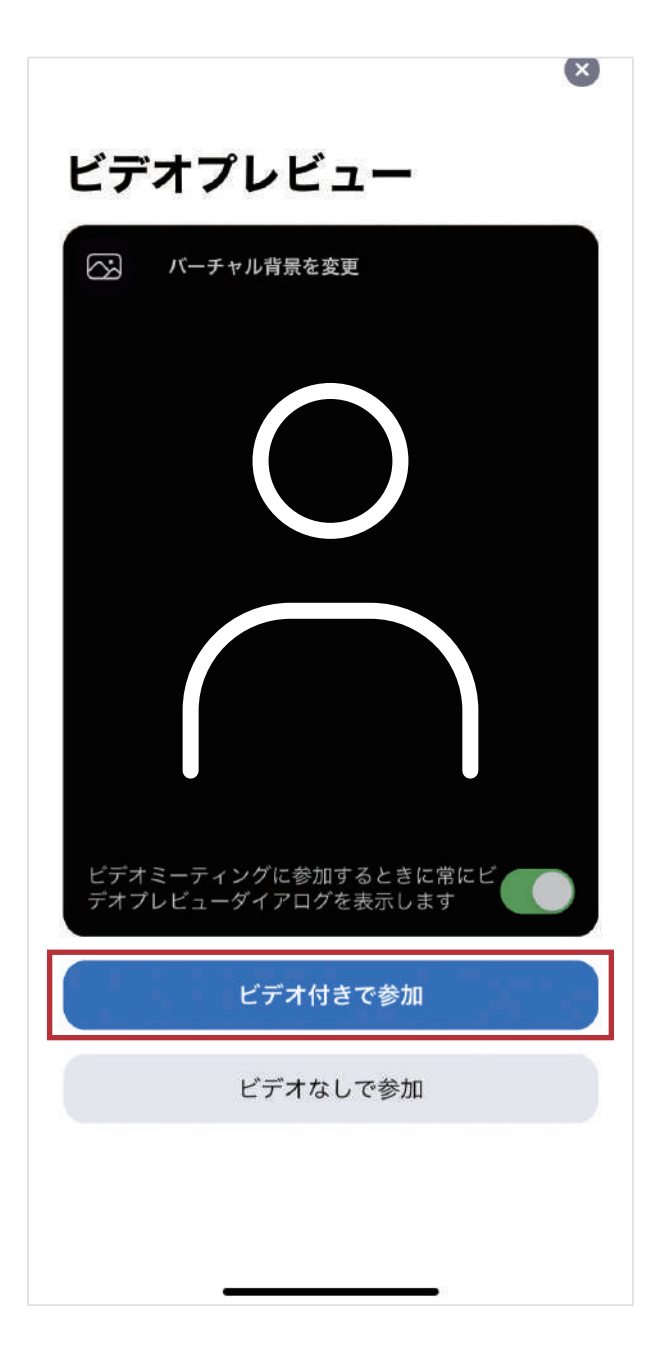

カメラが起動して ご自身が映ったら 「ビデオ付きで参加」を 押してください。

病院側が参加を許可するまでしばらくお待ちください

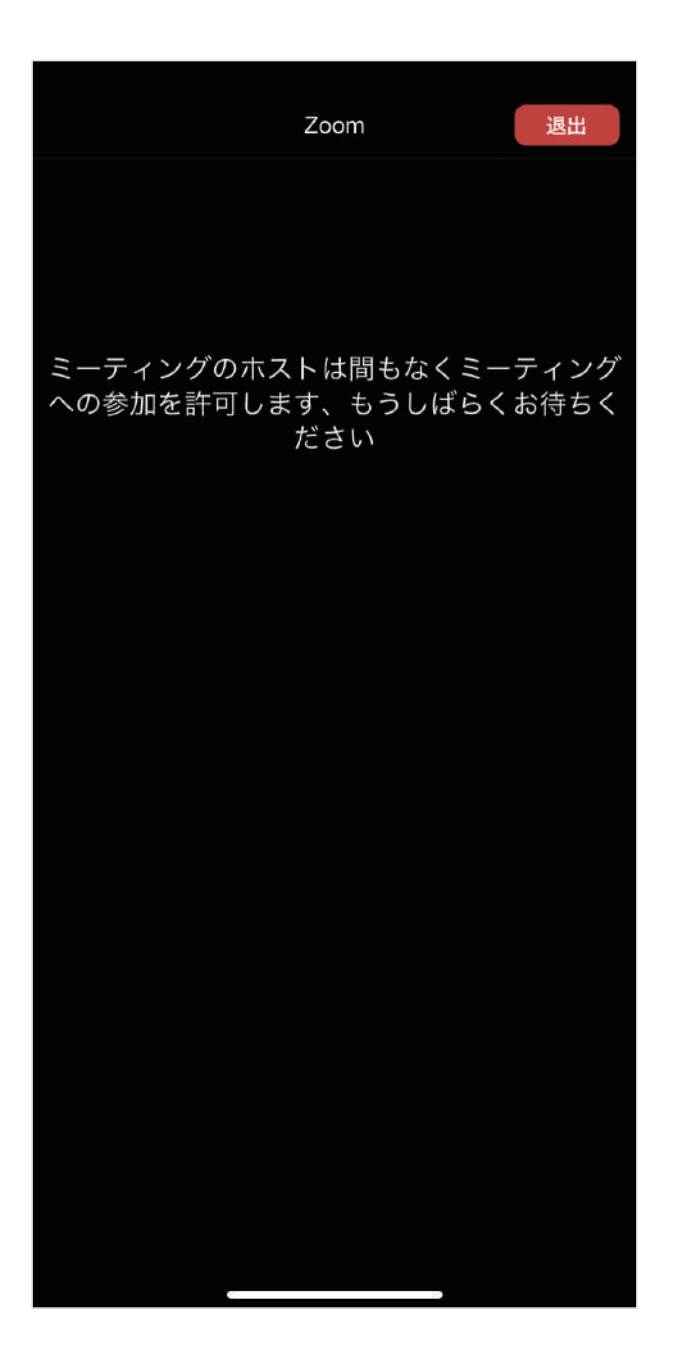

病院側が

ミーティング(オンライン面会)へ

の参加を許可するまで

しばらくお待ちください。

ポップアップのメッセージが表示された場合

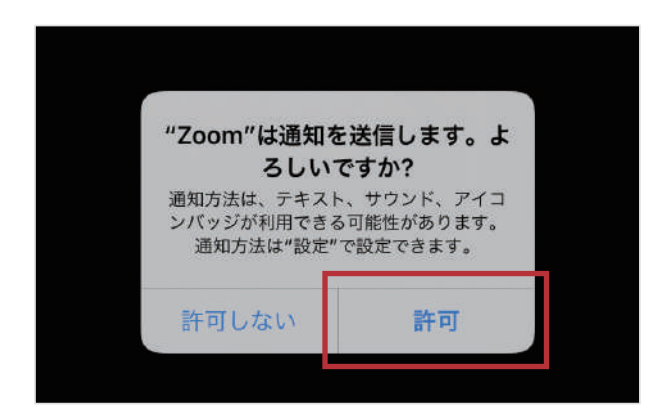

画像の様なメッセージが 表示される場合は 「許可」「OK」を 押してください。

表示されなければ 次へ進んでください。

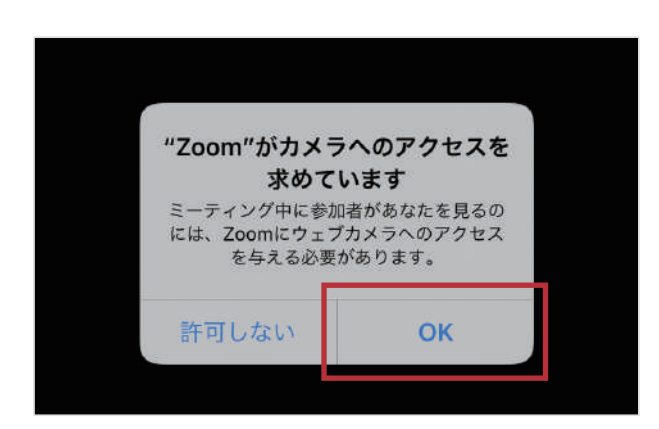

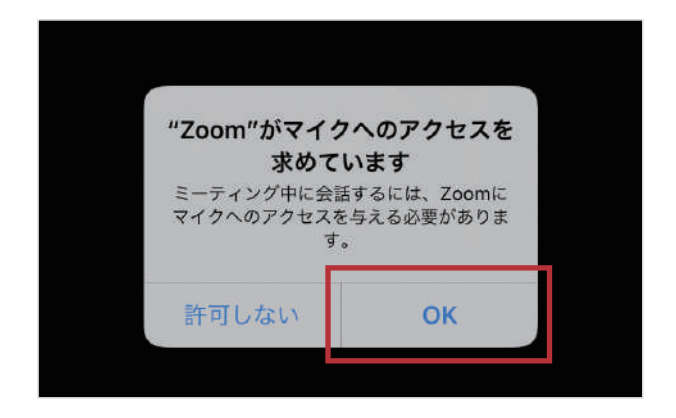

「インターネットを使用した通話」を押してください

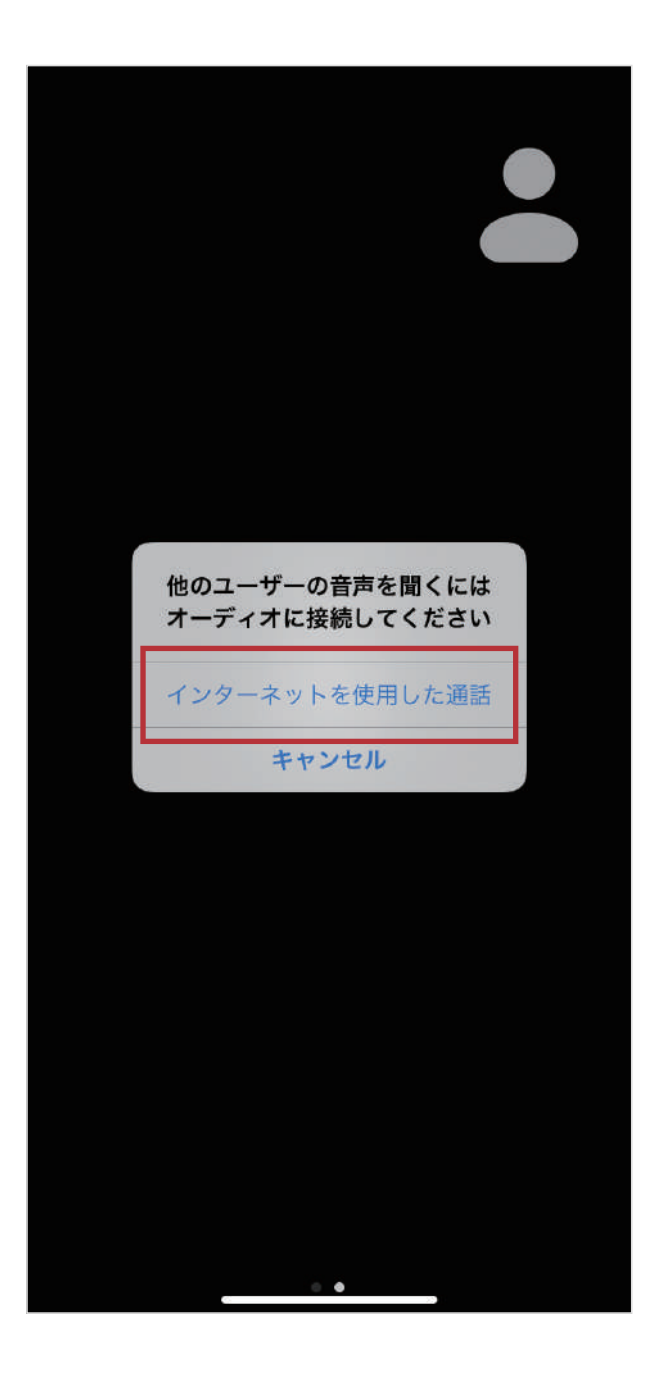

メッセージが表示されたら 「インターネットを使用した通話」を 押してください。

## オンライン面会が開始されます

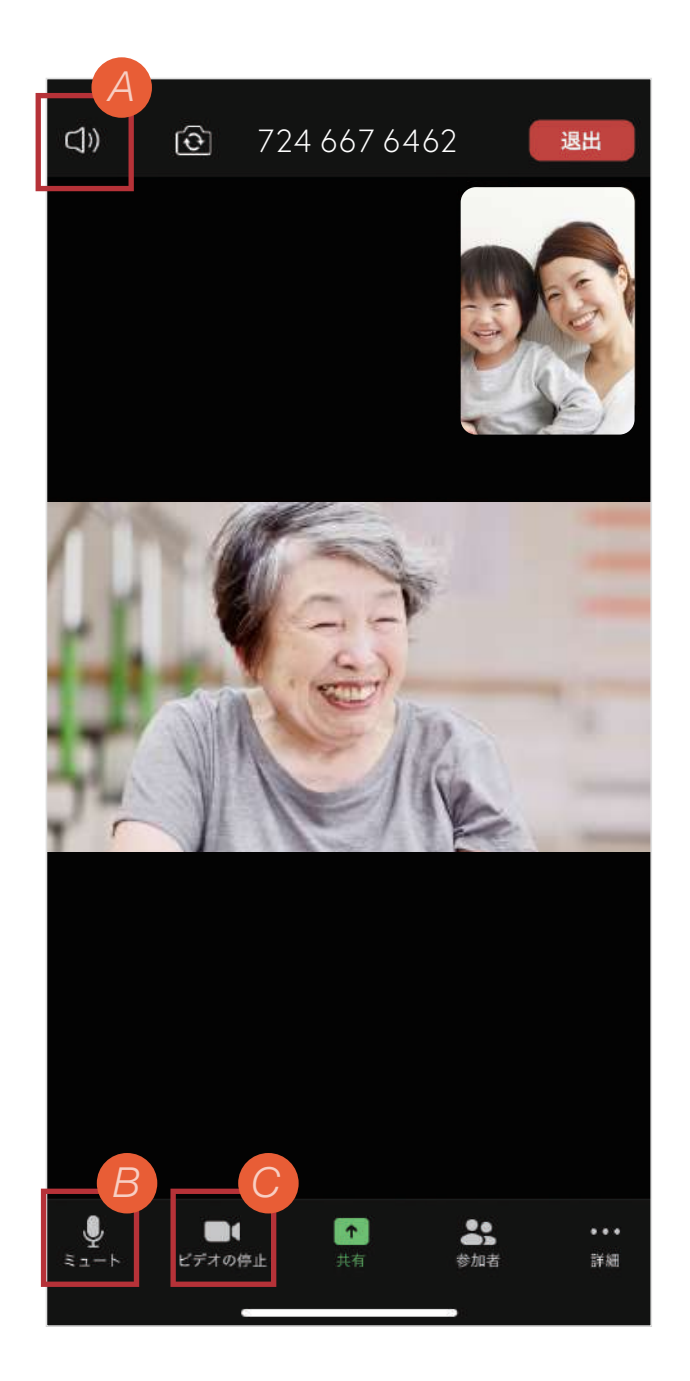

ビデオ通話が開始され、 オンライン面会が開始されます。

相手の声が聞こえないなどの トラブルはA~Cを参考に してください。

- 相手の声が、ボリュームを大きくし ても聞こえない場合は、Zoomの画 面を軽くタップし、左上のアイコン を確認してください。「Off」 にな っていると、相手の声が聞こえなか ったり、小さな声でしか聞こえなか ったりします。 アイコンを押して表示を「On」にし てください。 *A*
- 相手の声は聞こえているけど、自分 *B* の声が相手に届かない場合は、左下 のアイコンを確認してください。赤 いマイクのアイコンに斜め線が入り 「ミュート解除」となっていると相 手に自分の声が届きません。 アイコンを押して表示を「ミュー ト」にしてください。
- **)映像が映らない場合**は、左下の左か ら2番目のアイコンをご確認くださ い。赤いカメラのアイコンに斜め線 が入り「ビデオの開始」となってい ると映像が映りません。 アイコンを押して表示を「ビデオの 停止」にしてください。 *C*

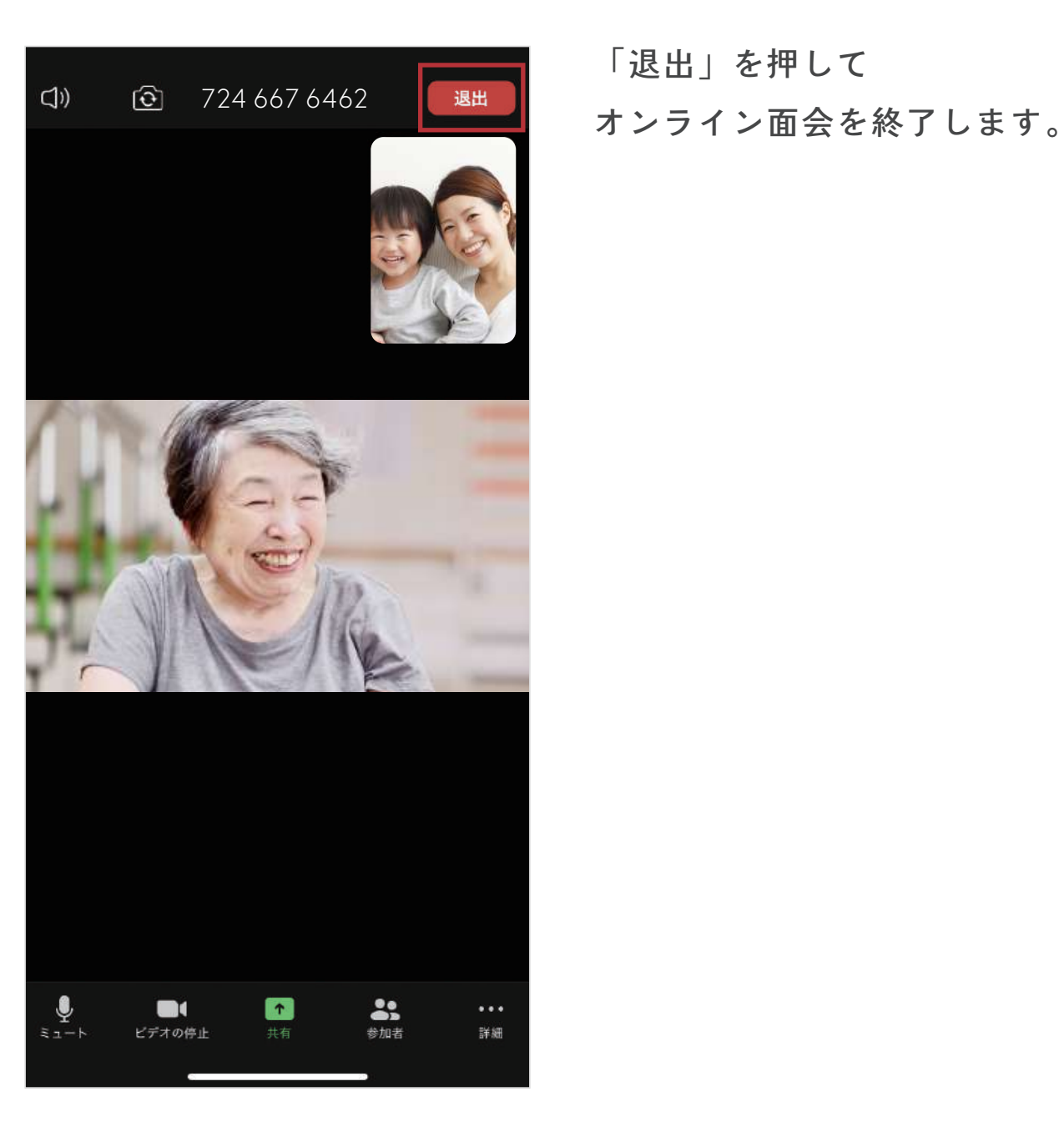

「退出」を押して